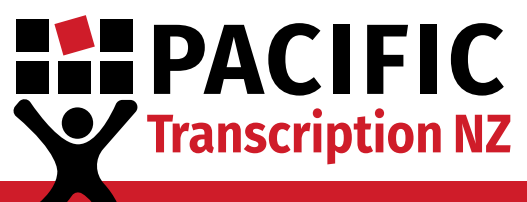

**On-line, on-time and on-call**

# **Guide to Using Dictate+**

## **Dictating, editing and managing your files**

Learn how to make the most of your Dictate+ app. This guide will cover the basic usage functions such as recording audio and playback, as well as file management options.

If you have yet to connect your Dictate+ app with Pacific Transcription, contact our [enquiries](mailto:enquiries%40pacifictranscription.com.au?subject=) team to get a copy of the set up guide.

### **Contents**

*Click to jump to section*

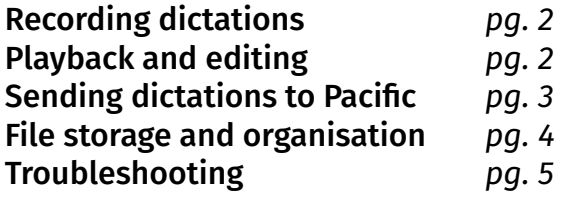

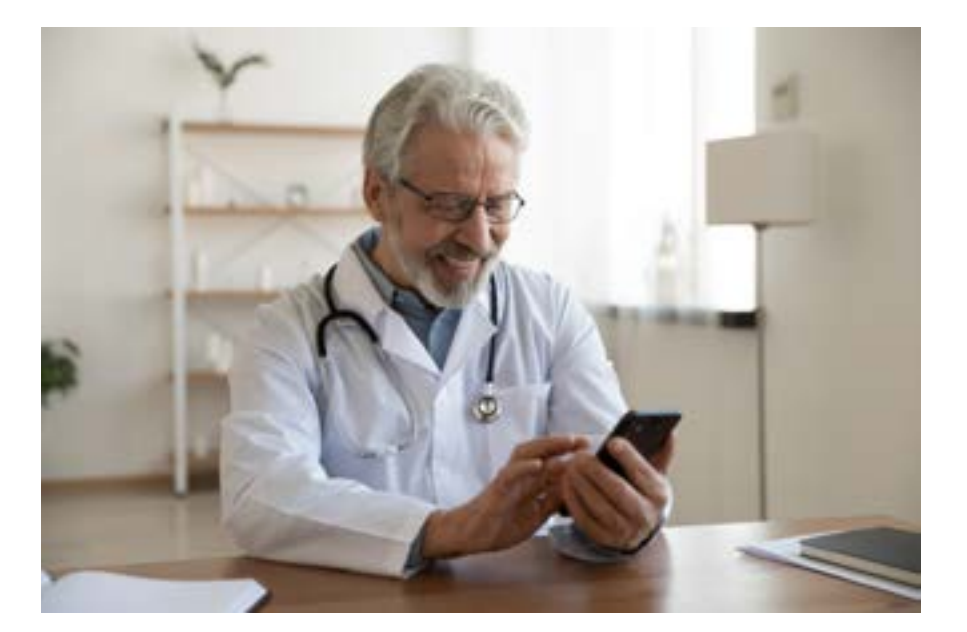

# **PACIFIC Transcription NZ**

#### **On-line, on-time and on-call**

### **1** Recording a dictation

To record a dictation, navigate to the Dictate page (the tape icon on the bottom left) and press the red circle to start your recording - the bar at the top will turn red. Press it again to pause you recording.

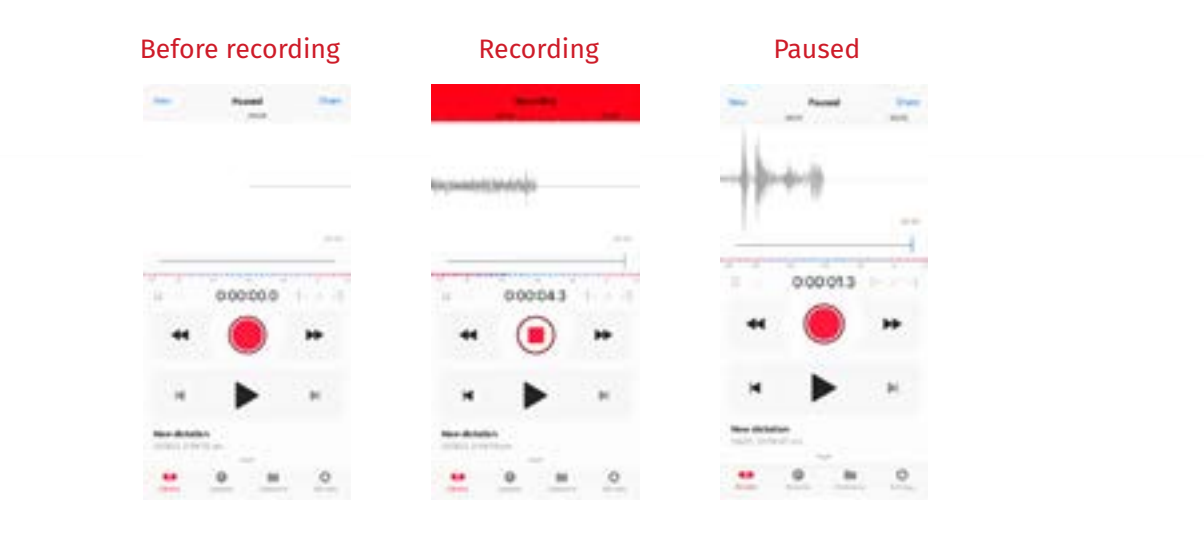

#### **Playback 2**

To review what you have already dictated, simply press the record button to pause the recording and drag the slider back.

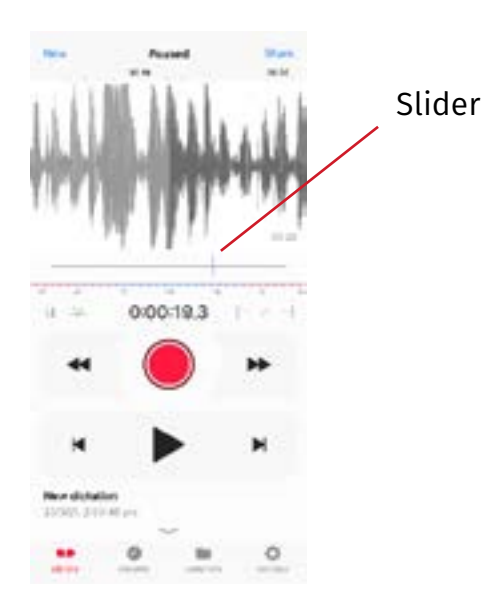

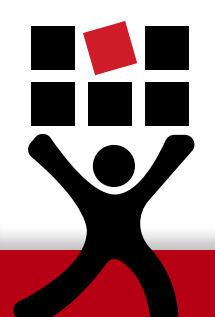

Use the play button to listen to the recording. If you would like to record over a section, drag the slider to the point you want to re-record and press record. To continue from where you left off, drag the slider all the way to the right.

# **PACIFIC Transcription NZ**

#### **On-line, on-time and on-call**

## **Sending your dictation 3**

H

Y

Tap the share button in the top right corner of the screen. If you need to go back to your dictation, press "Dictation" in the same spot.

Rename the file according to your own conventions by tapping the file name at the top.

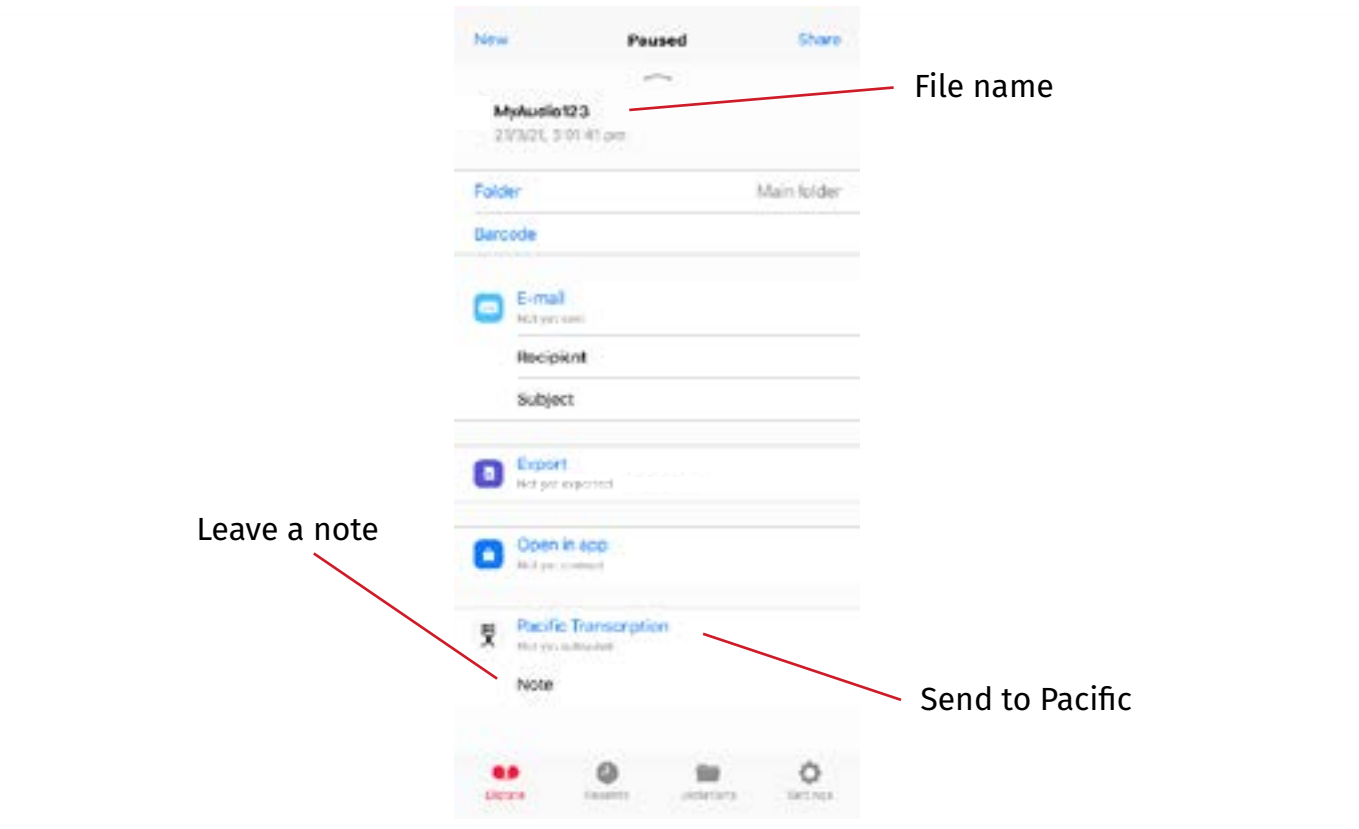

You can leave a message about transcription in the note section. For example if you require faster turnaround, or would like to provide correct spelling of names or specialist terms.

When you are ready to send your file simply tap Pacific Transcription and you will see the screen below if it has been successfully sent.

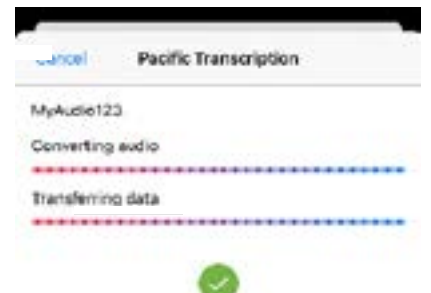

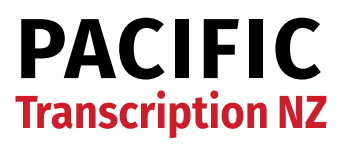

**On-line, on-time and on-call**

It's as simple as that! Your audio files will now be visible in your Pacific client account, ready for transcription.

### <span id="page-3-0"></span>**4 File storage and organisation**

Using the Recents tab in the bottom navigation bar (the clock icon), you can quickly view your recent dictations. Note the grey arrow next to the some of the dictations this signifies they have been shared.

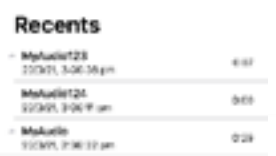

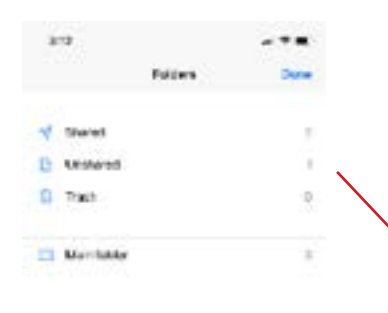

Under the Folders tab on the bottom right of the navigation bar (the folder icon), you can view all your recorded dictations.

The top section shows which files have been shared or deleted.

By default, all files are saved in the Main Folder. You can add new folders and organise your files to suit your needs with the 'Add folder' button.

Inside the folders you should see a list of dictations. By clicking 'Edit' in the top right corner you can select multiple files at once and then using the buttons in the bottom right, either delete, move or send them. This allows users to record throughout the day and send dictations in one batch when you're ready.

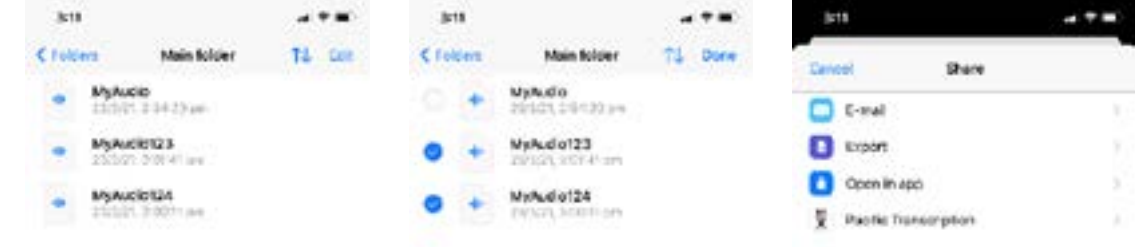

# **PACIFIC Transcription NZ**

#### **On-line, on-time and on-call**

## <span id="page-4-0"></span>**5 Troubleshooting**

If you come across the error below, it will likely be due to a recent password change and can be solved by changing your Pacific client account details inapp.

ERROR: Transferring data failure

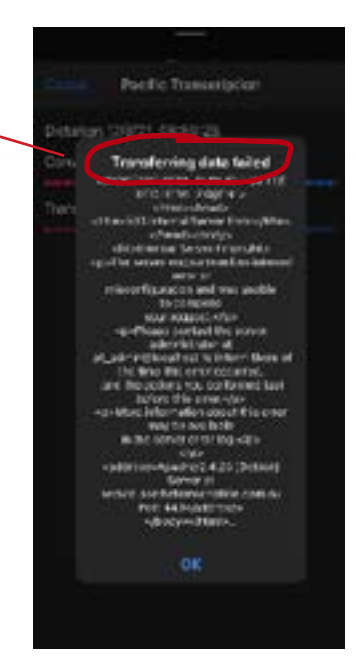

For security purposes, Pacific Transcription clients are required to change their secure client account password every three months. *(This is the client account where you log in to download your completed transcripts and letters. [https://www.pacifictranscription.co.nz/client-area/\)](https://www.pacifictranscription.co.nz/client-area/)*

This means that every three months you also need to update your credentials in the Dictate+ app.

**After logging into your secure client account on our website and updating your client account password, you also need to update your Pacific client account password in your Dictate+ app.**

To do this, simply follow these steps:

- 1. Open the Dictate+ app.
- 2. Navigate to the Settings section (the cog icon down the bottom right).
- 3. Click "Sharing".
- 4. Select Pacific Transcription.

5. Click into the password field to update your Pacific client account password, and press save in the top right. Remember that your password will contain at least 1 capital letter and this field is case sensitive.

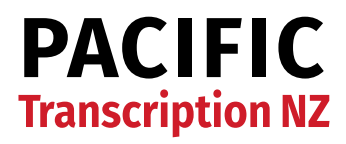

**On-line, on-time and on-call**

### **Contact Us**

To find out more about Dictate+ and Pacific Transcription contact our friendly enquiries team:

0800 004 609 [enquiries@pacifictranscription.co.nz](mailto:enquiries%40pacifictranscription.co.nz?subject=)

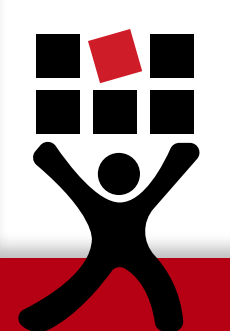

PTB029NZ Last Updated: 09/02/24